TEAMS – Activation

## **VOICI LES ÉTAPES À SUIVRE LORS D'UNE ACTIVATION**

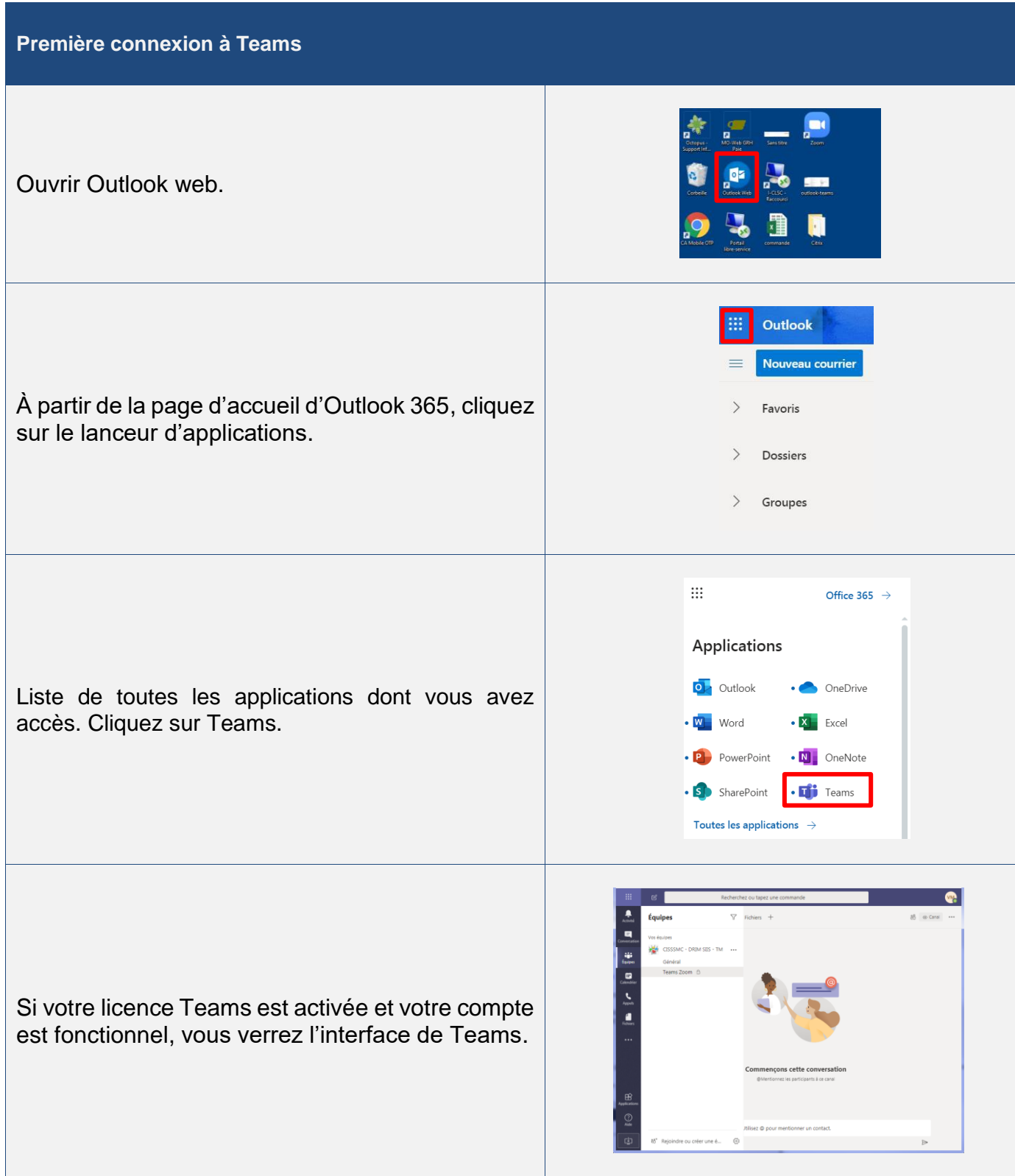

Centre intégré<br>de santé<br>et de services sociaux<br>de la Montérégie-Ouest<br>QUÉDEC EL

# **GUIDE TÉLÉSANTÉ**

TEAMS – Activation

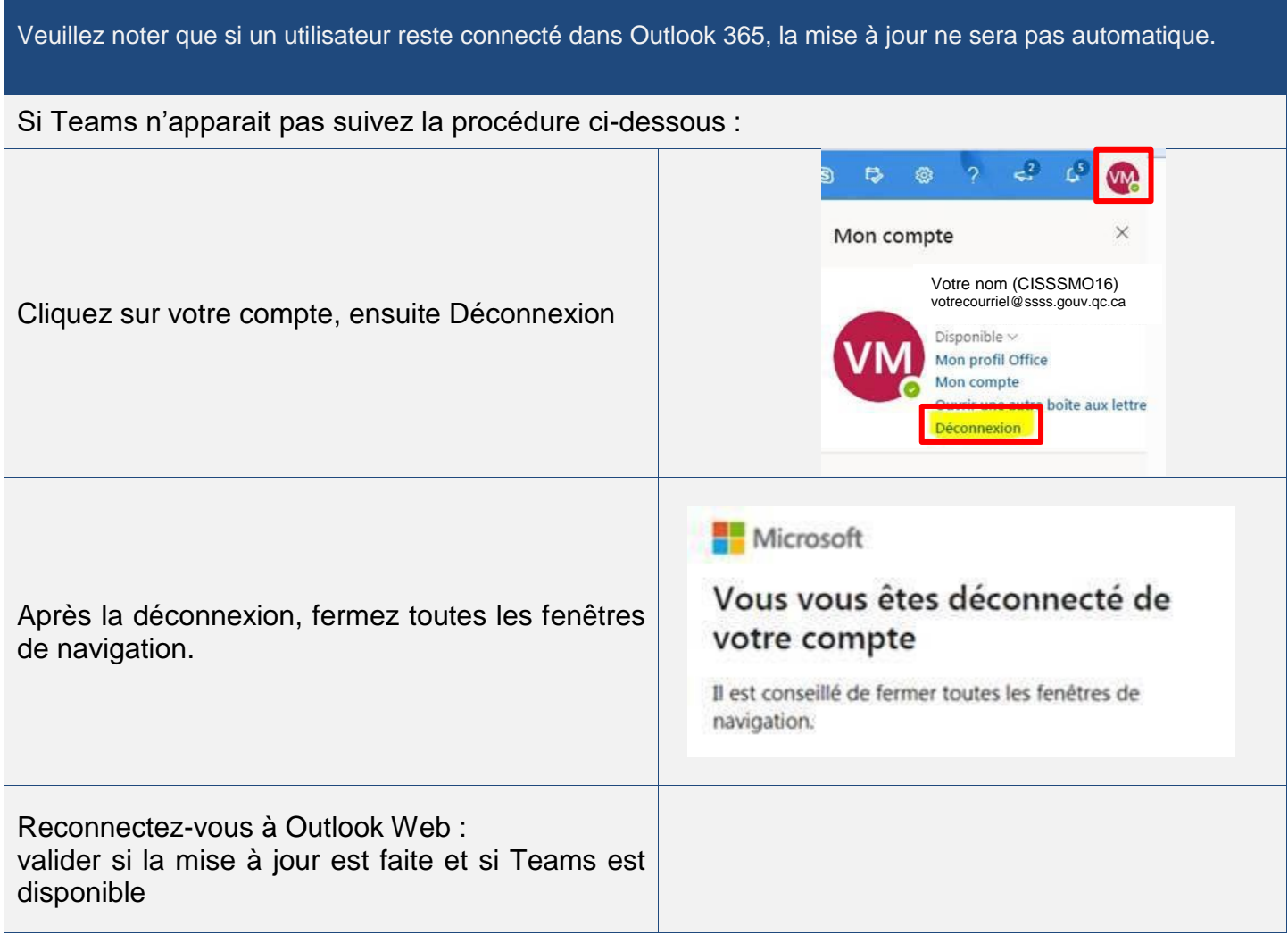

Centre intégré de santé et de services sociaux et de services sociaux<br>de la Montérégie-Ouest<br>Q . . 4 - 0 - 0 - 2 - 2 - 2 **Québec mu** 

## **GUIDE TÉLÉSANTÉ**

TEAMS – Activation

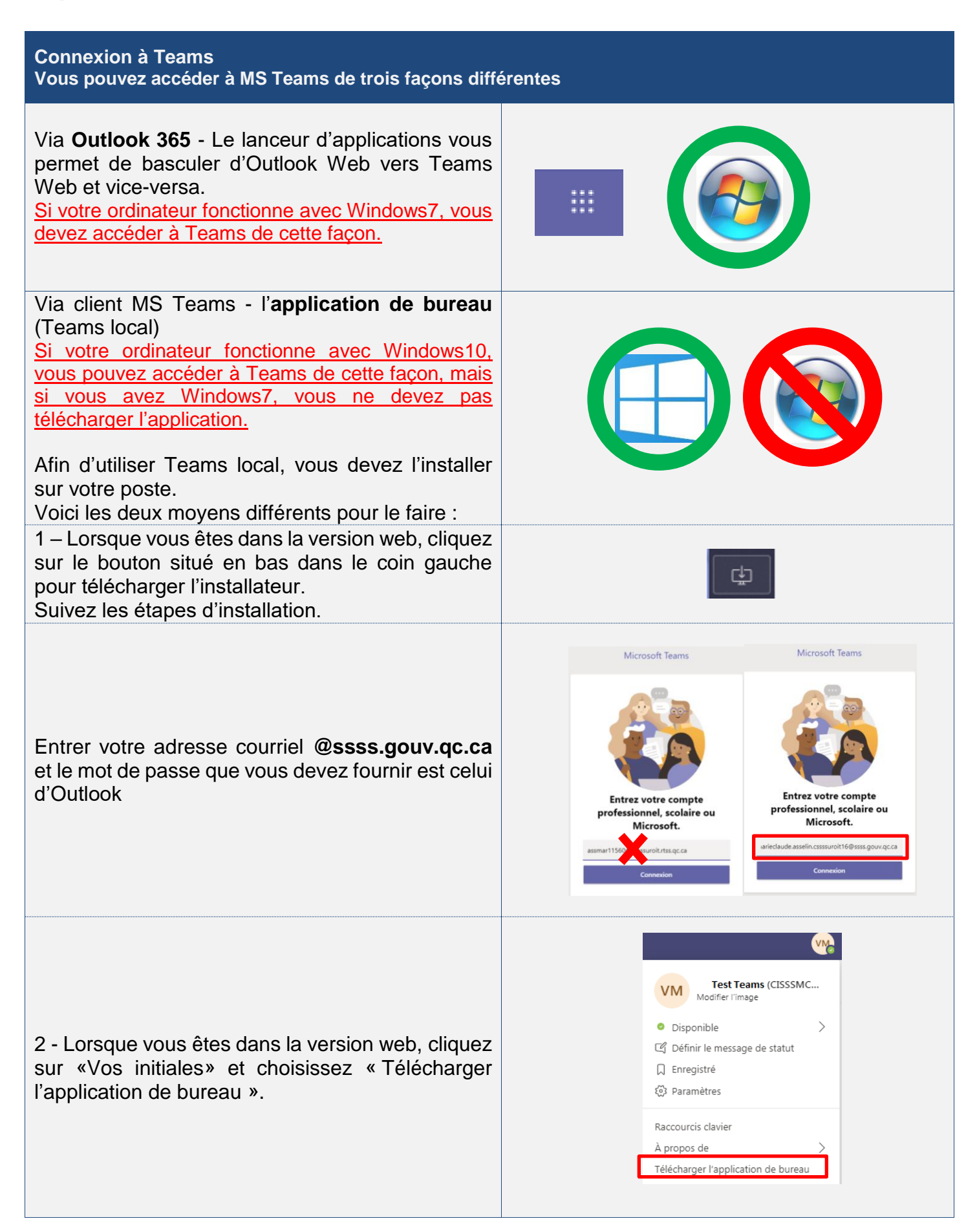

### **GUIDE TÉLÉSANTÉ**

TEAMS – Activation

#### Via client MS **Teams Mobile**

Le client Teams mobile vous permet d'utiliser Teams à partir de votre téléphone intelligent ou tablette.

Cliquez sur vos initiales, ensuite choisissez « Télécharger l'application mobile ».

MS Teams mobile est disponible pour les deux systèmes d'exploitation: iOS et Android.

Scanner le QR code avec votre téléphone intelligent et installer l'application.

Pour vous connecter à Teams mobile, entrez votre adresse courriel @ssss.gouv.qc.ca et le mot de passe d'Outlook Web.

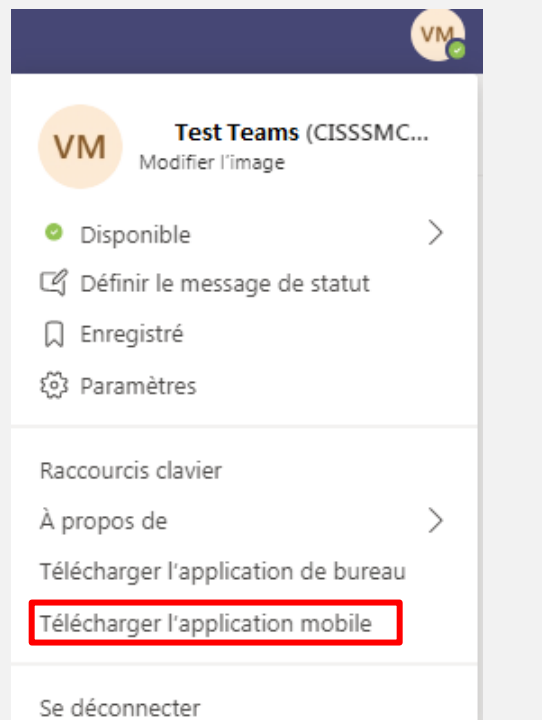

Vous êtes prêts !

Pour toutes questions :

- Parcourir [les outils de formation MSSS](https://msss365.sharepoint.com/sites/MSSS-Collaboration-SPO/SitePages/Teams.aspx)
- Consulter la [page intranet Télésanté](https://intranet.cisssmo.rtss.qc.ca/fr/page/nos-directions/des-soins-infirmiers-et-de-enseignement-universitaire-en-soins-infirmiers/telesante)
- Joindre Équipe Télésanté [telesante.cisssmo16@ssss.gouv.qc.ca](mailto:telesante.cisssmo16@ssss.gouv.qc.ca)